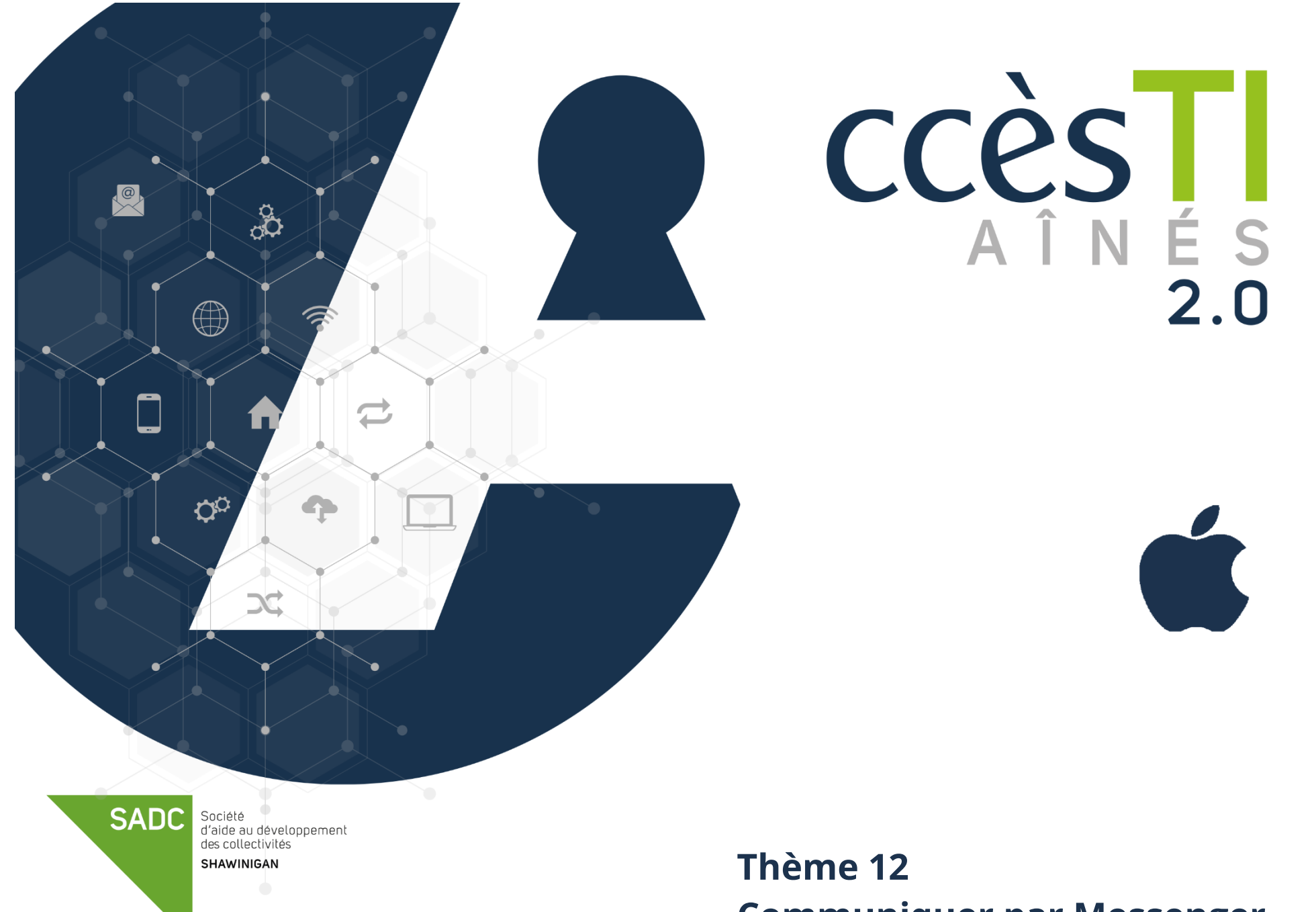

**Communiquer par Messenger**

### **Connexion à Messenger**

- 1. Ouvrez votre application Messenger
- 2. Tapez votre **adresse de courriel** utilisée pour Facebook ou **votre numéro de téléphone cellulaire**
- 3. Entrez votre **mot de passe** (mot de passe Facebook)
- 4. Touchez **Connexion** pour terminer

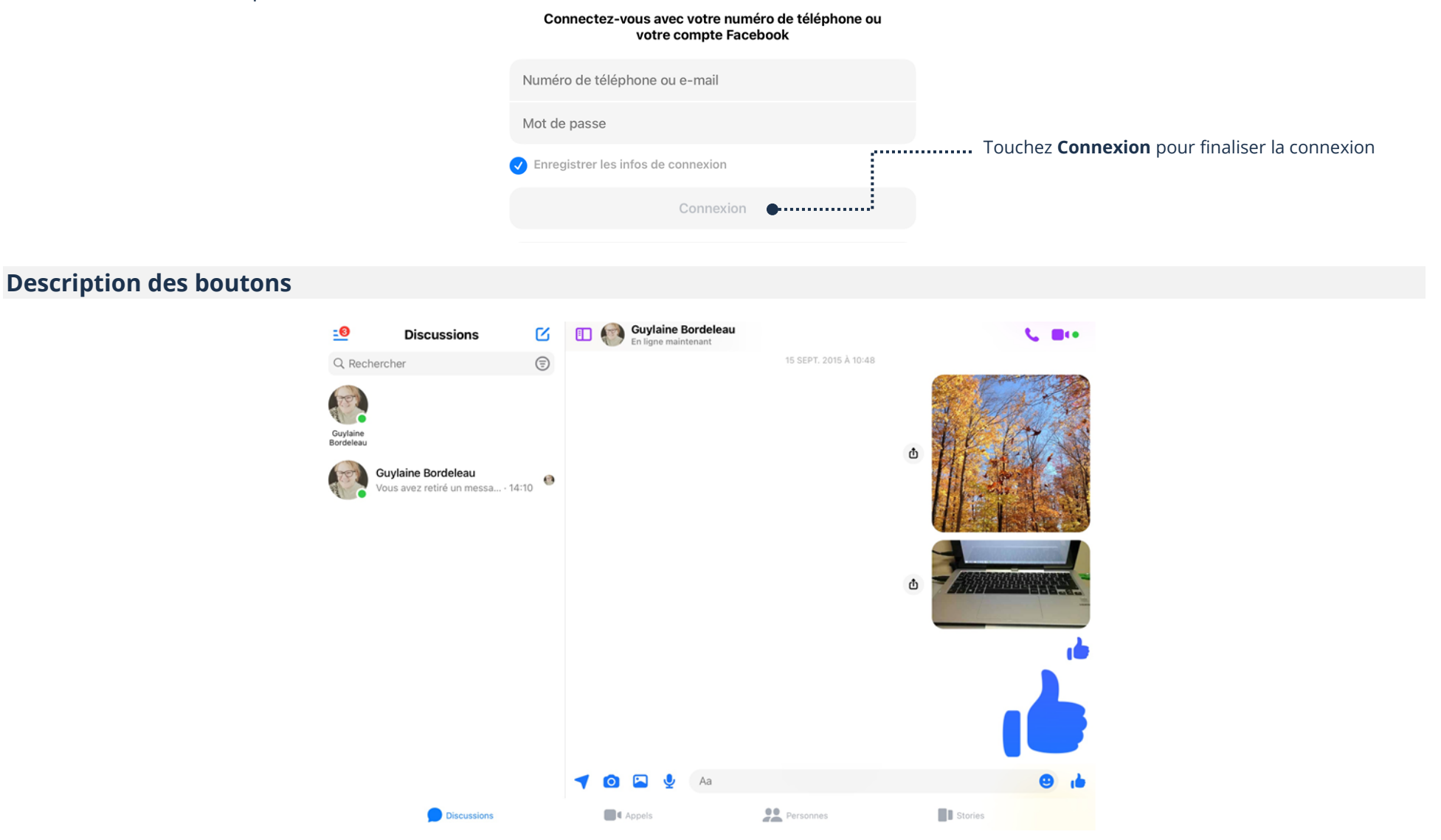

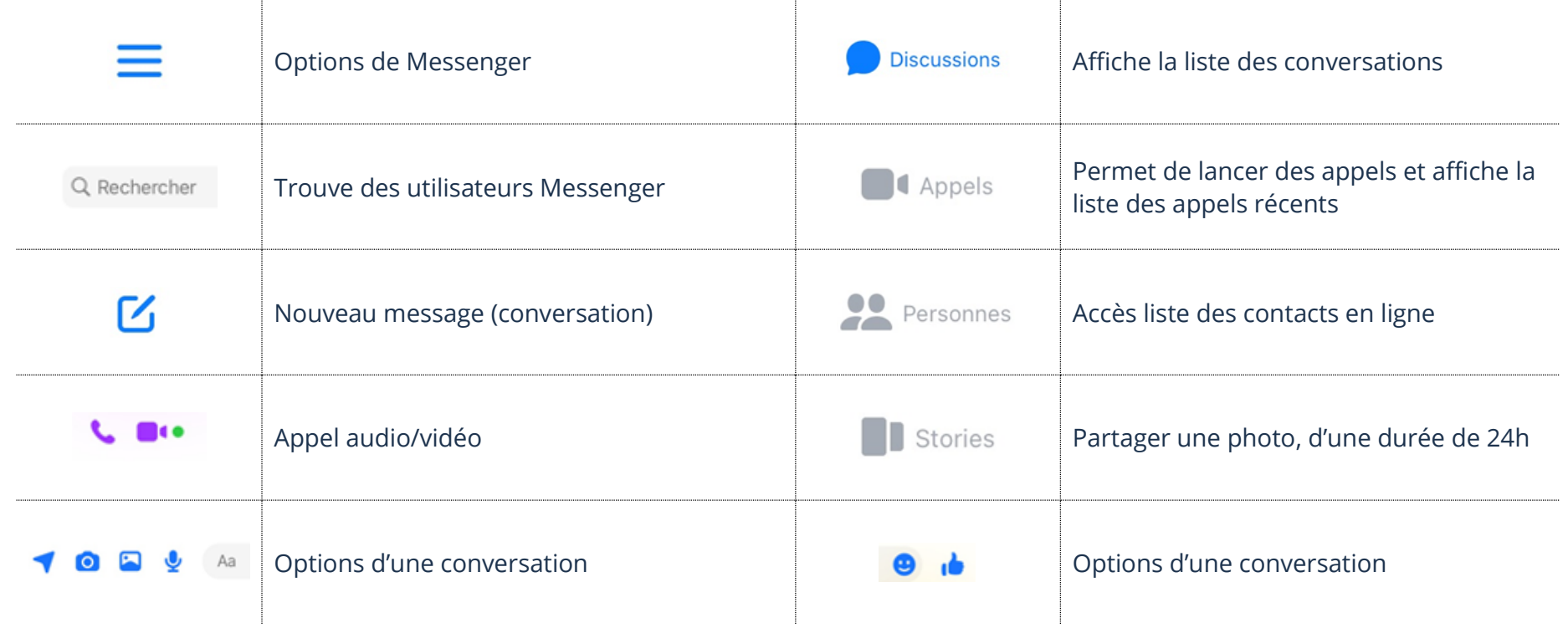

# **Liste des conversations**

1. Touchez **Discussions** et votre liste de conversations s'affichera à gauche. Les conversations seront triées du plus récent au plus ancien :

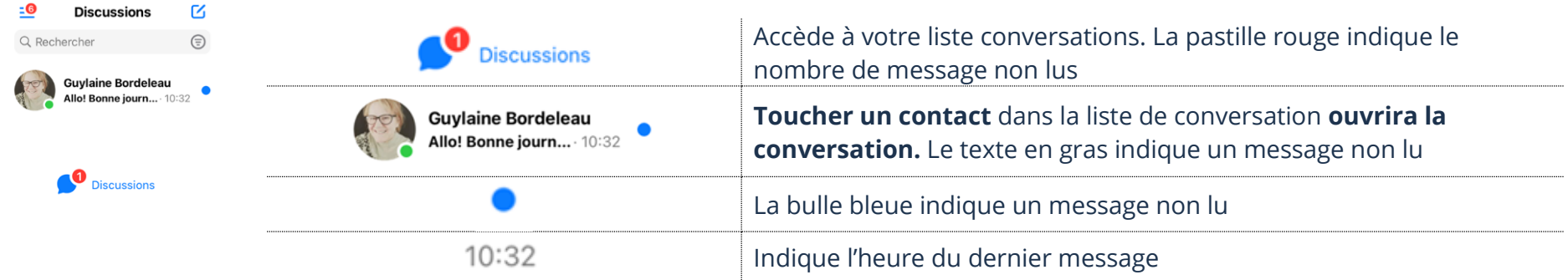

### **Liste des contacts en ligne**

1. Touchez le bouton **Personnes** et votre liste de contacts en ligne s'affichera et elle indiquera également qui s'est connecté récemment

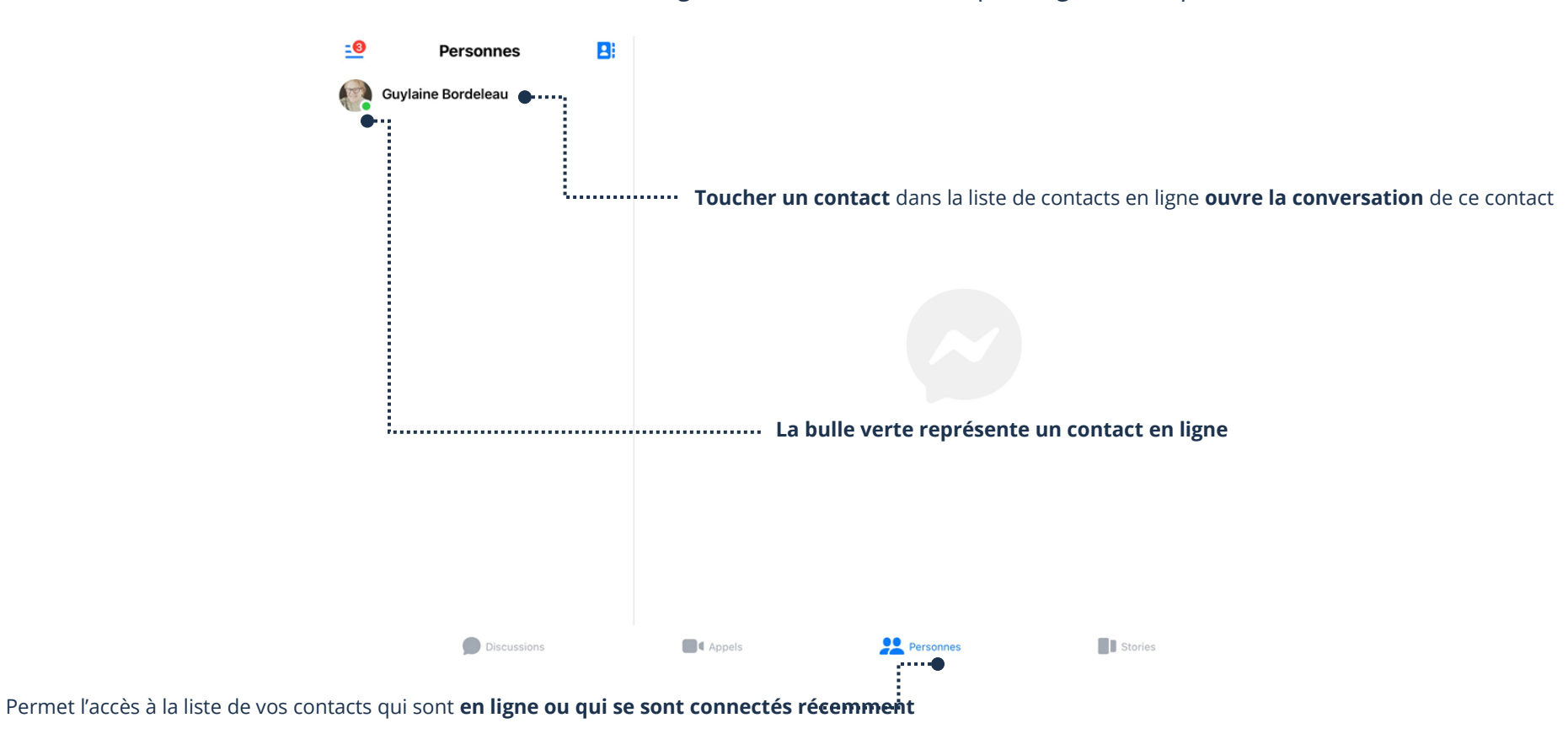

 $\boldsymbol{\mathcal{Z}}$ 

#### **Nouveau message**

- 1. Dans la barre inférieure, touchez le bouton **Discussions**
- 2. Dans le coin supérieur en haut de votre écran, touchez le bouton qui représente **Nouveau Message**
- 3. Touchez le **nom** ou dans le champ de texte **À :** tapez le nom de la personne

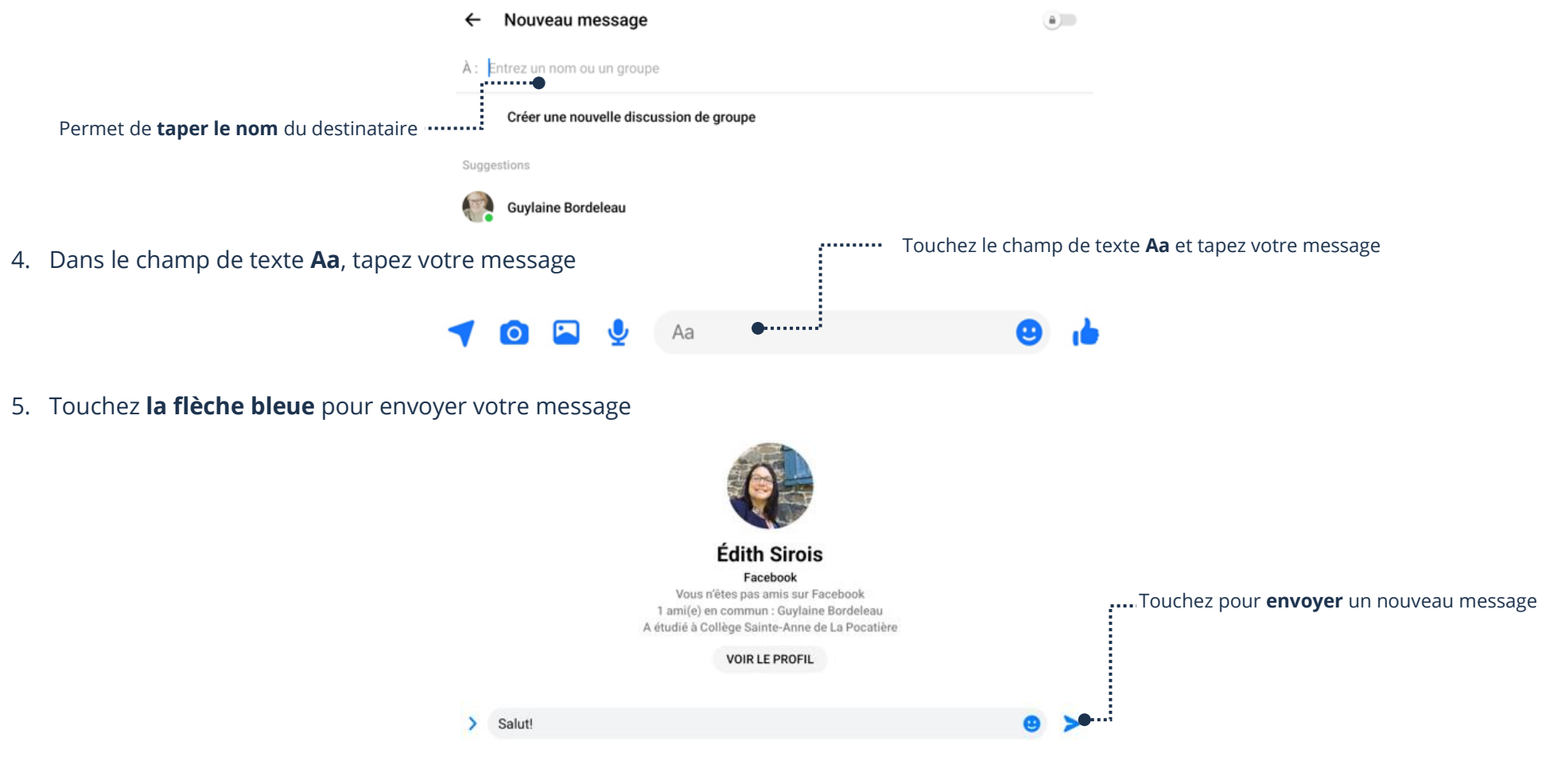

# **Lecture d'un message**

- 1. Touchez le bouton **Discussions**
- 2. Touchez le **nom du contact**
- 3. Vous pouvez lire les messages de la conversation

La flèche bleue permet **d'envoyer le message**

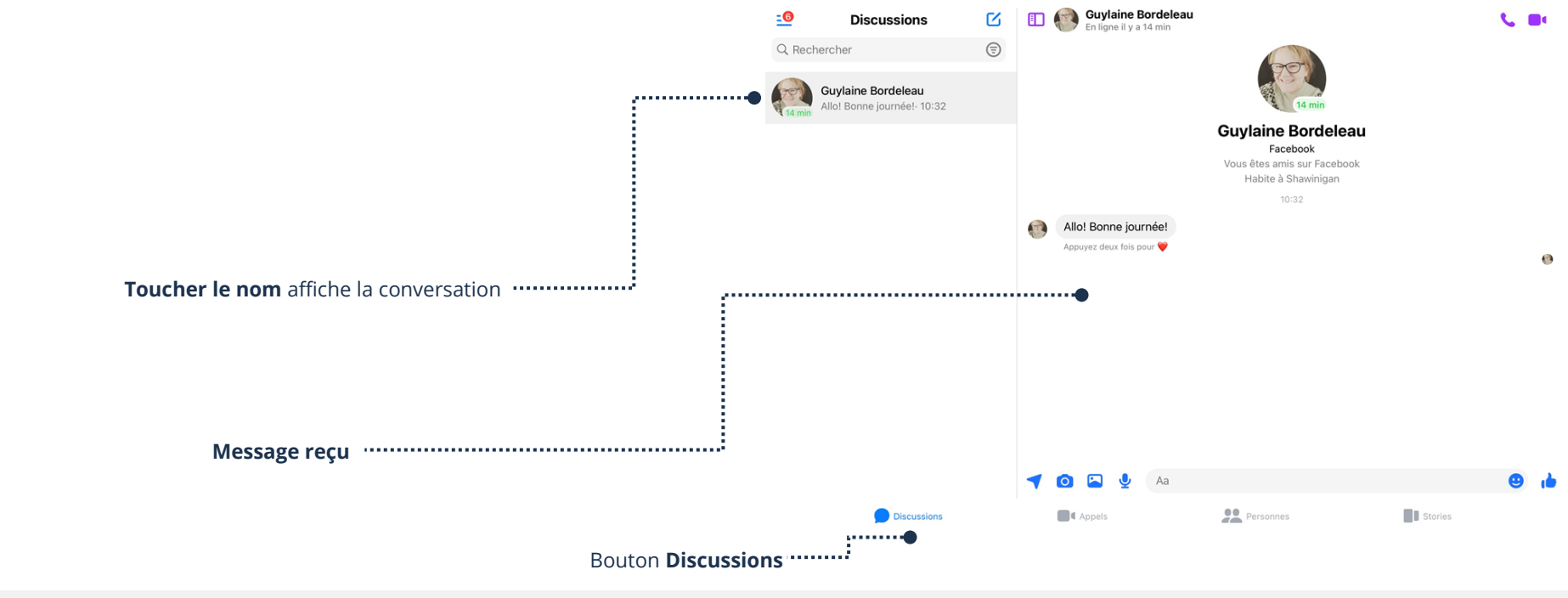

### **Répondre à un message**

- 1. Touchez le bouton **Discussions**
- 2. Dans la liste des conversations, touchez le nom du contact à qui vous voulez répondre
- 3. En bas, dans le champ de texte **Aa**, tapez votre **message** Touchez le champ de texte **Aa** et tapez votre **message** Aa

..................

- 4. Touchez **la flèche bleue** pour envoyer votre message
- Allô Line

### **Suppression d'un message**

- 1. Touchez le message à supprimer et **maintenez** le doigt enfoncé (dessus) un minimum de 2 secondes
- 2. Dans la barre inférieure, touchez **Plus** → **Retirer**

Permet **d'envoyer le message**

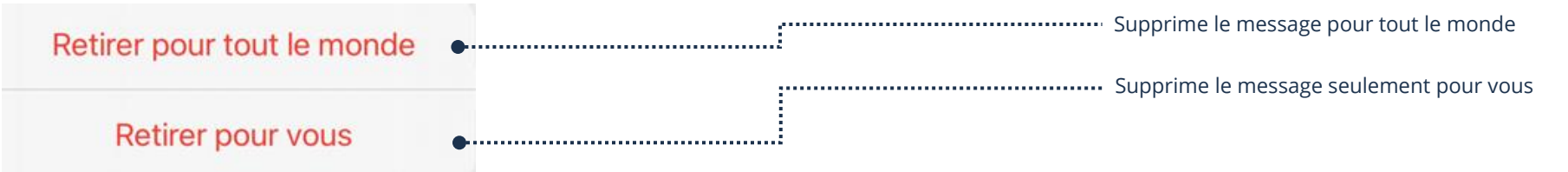

Il est possible que le bouton **Retirer pour tout le monde** ne soit pas affiché. Si tel est le cas, vous ne pouvez donc pas supprimer le message pour tout le monde.

### **Suppression d'une conversation**

- 1. Dans la barre inférieure, touchez le bouton **Discussions**
- 2. Dans la liste des conversations, **touchez le nom du contact** et **maintenez** le doigt enfoncé (dessus) un minimum de 2 secondes
- 3. Dans le menu, touchez **Supprimer**

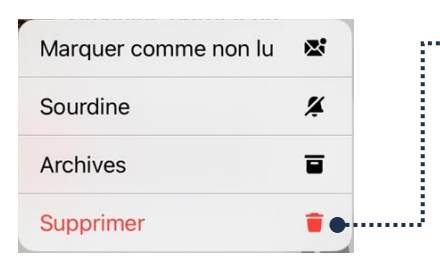

Permet de **supprimer une conversation** et ainsi supprimer tous les messages qu'elle contient

**Note :** La suppression se fera seulement pour vous.

#### **Options d'une conversation**

### **Description des boutons**

Les options d'une conversation servent à envoyer à un contact des photos, des messages audios, des stickers, des émojis, etc.

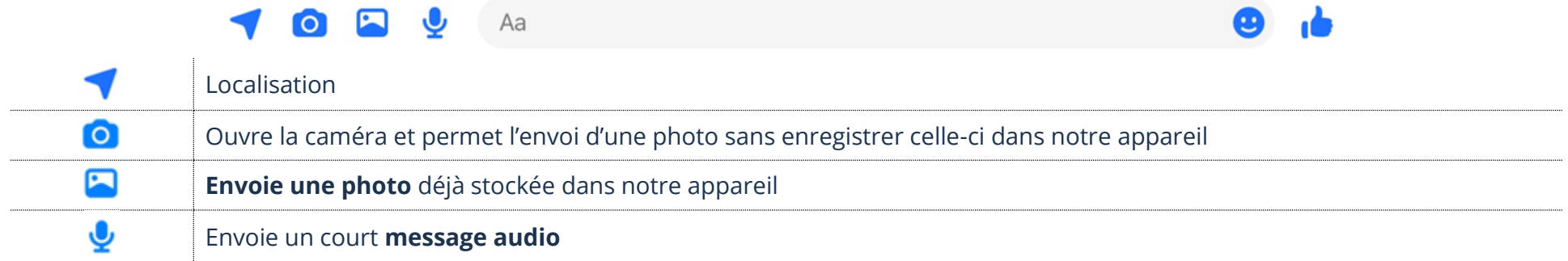

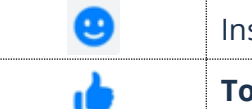

Insère un **sticker**, un émoji ou une image GIF

**Touchez** l'émoji pour l'envoyer

# **Envoi d'une photo**

Il est possible d'envoyer des photos à vos contacts dans une conversation. Avec cette option, la photo doit déjà être stockée dans votre tablette.

- 1. Dans la barre inférieure, touchez le bouton **Discussions**
- 2. Dans la liste des conversations, touchez le **nom du contact** à qui vous voulez envoyer une photo
- 3. Situé en bas de la conversation, touchez le **bouton de l'image**
- 4. En bas, les photos de votre tablette s'affichent, touchez **la photo** à envoyer
- 5. Touchez **Envoyer**

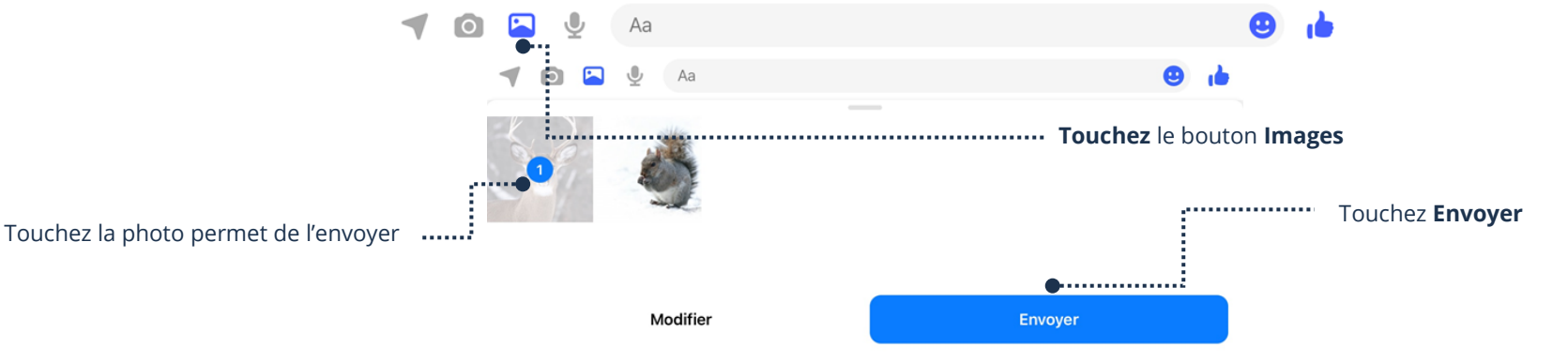

## **Insertion d'un court message audio**

Messenger permet à ses utilisateurs d'envoyer de courts messages audios.

- 1. Dans la barre inférieure, touchez le bouton **Discussions**
- 2. Dans la liste des conversations, touchez le **nom du contact** à qui vous voulez répondre
- 3. Situé en bas de la conversation, touchez le bouton du **micro**  $\leq$  et dictez votre message
- 4. Quand vous avez terminé de dicter le message, touchez la **flèche bleue** pour envoyer le message audio **Permet d'envoyer le message audio**

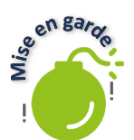

 $\begin{picture}(150,10) \put(0,0){\line(1,0){10}} \put(10,0){\line(1,0){10}} \put(10,0){\line(1,0){10}} \put(10,0){\line(1,0){10}} \put(10,0){\line(1,0){10}} \put(10,0){\line(1,0){10}} \put(10,0){\line(1,0){10}} \put(10,0){\line(1,0){10}} \put(10,0){\line(1,0){10}} \put(10,0){\line(1,0){10}} \put(10,0){\line(1,0){10}} \put(10,0){\line($ Permet de supprimer le message audio avant l'envoi

Notez bien que vous ne pouvez pas écouter votre message avant de l'envoyer.

Un lecteur média apparaîtra dans votre conversation, ainsi que dans la fenêtre de conversation de votre contact. Vous pouvez écouter ce que vous avez envoyé en touchant le lecteur dans votre fenêtre de conversation.

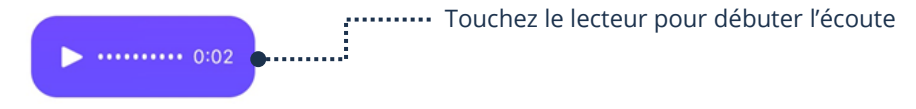

### **Insertion d'un sticker**

Un sticker est une **grande image**, parfois animée que l'on envoie à un contact pour exprimer nos émotions.

- 1. Dans la barre inférieure, touchez le bouton **Discussions**
- 2. Dans la liste des conversations, touchez le **nom du contact** à qui vous voulez répondre
- 3. Situé en bas de la conversation, touchez le **bonhomme sourire**
- 4. Touchez le bouton **Stickers**
- 5. Les Stickers de votre tablette s'affichent en bas, touchez l'image du Pack que vous désirez envoyer
- 6. Les Stickers de ce « Pack » s'afficheront, touchez l'image du sticker voulu pour l'envoyer

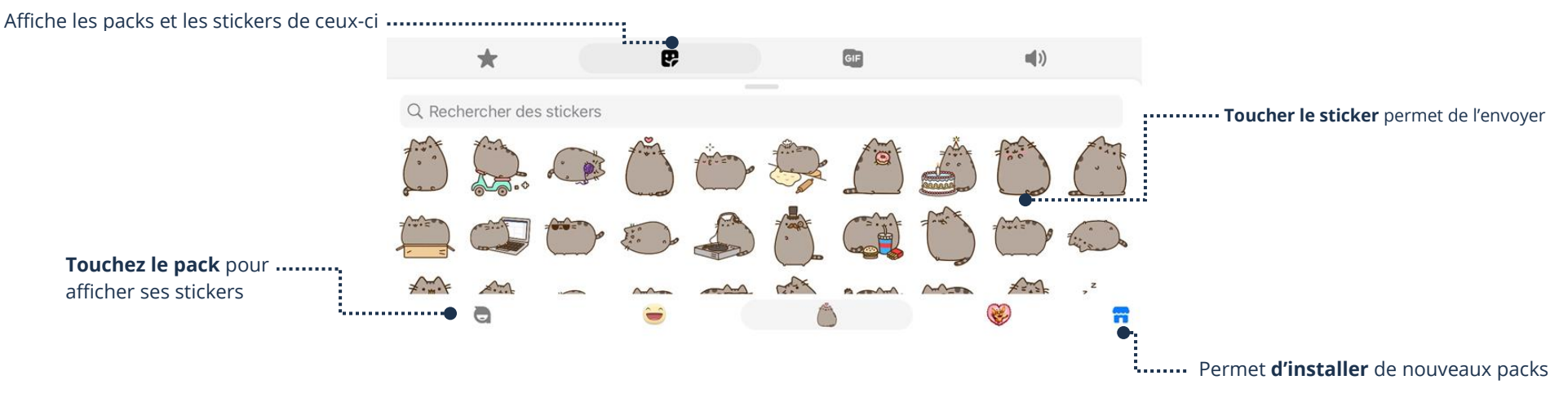

### **Insertion d'un émoji par défaut**

Un émoji est une **petite image** que l'on envoie à un contact pour exprimer nos émotions

- 1. Dans la barre inférieure, touchez le bouton **Discussions**
- 2. Dans la liste des conversations, touchez le **nom du contact** à qui vous voulez répondre

sera gros)

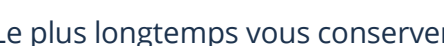

3. Situé en bas de la conversation, touchez le bouton du **pouce** (Le plus longtemps vous conserverez votre doigt sur l'émoji, plus l'émoji

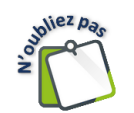

L'émoji par défaut (Le pouce qui représente J'aime) s'envoie automatiquement à votre contact quand vous relâchez le bouton.

## **Répondre/Refus d'un appel**

1. Si un contact vous lance un appel, une fenêtre s'affichera. Touchez le bouton **X Refuser** ou **√ Répondre**

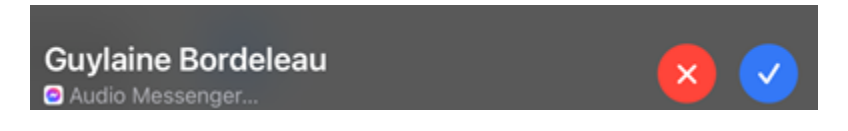

### **Appeler un contact**

- 1. Ouvrez la conversation du contact que vous désirez appeler. En haut, à droite, il y a deux boutons
- ➢ Le **téléphone** permet de lancer un appel **audio**
- ➢ La **caméra** permet de lancer un appel **vidéo**

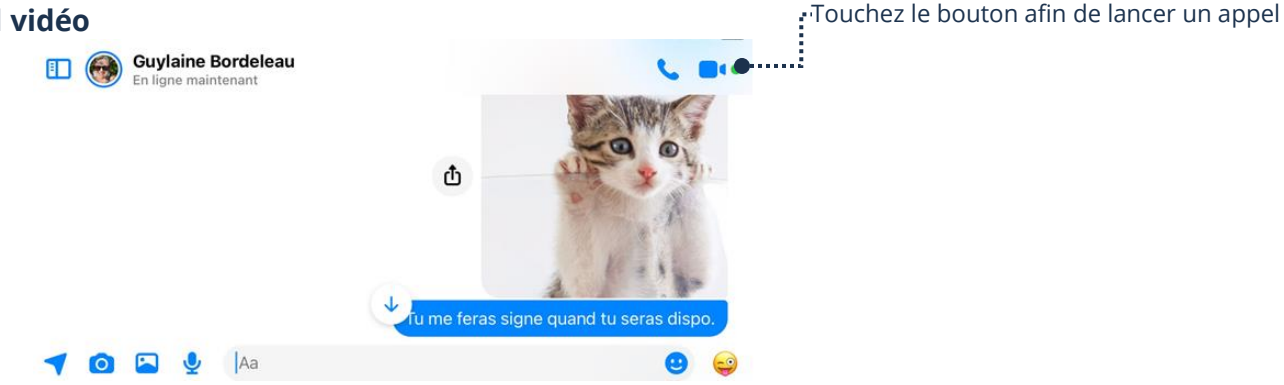

2. Patientez afin de permettre à la personne que vous appelez d'accepter l'appel

- ➢ Si votre contact accepte, une fenêtre s'affichera pour un appel audio
- ➢ Si votre contact accepte, la vidéo s'affichera pour un appel vidéo

### **Description des boutons**

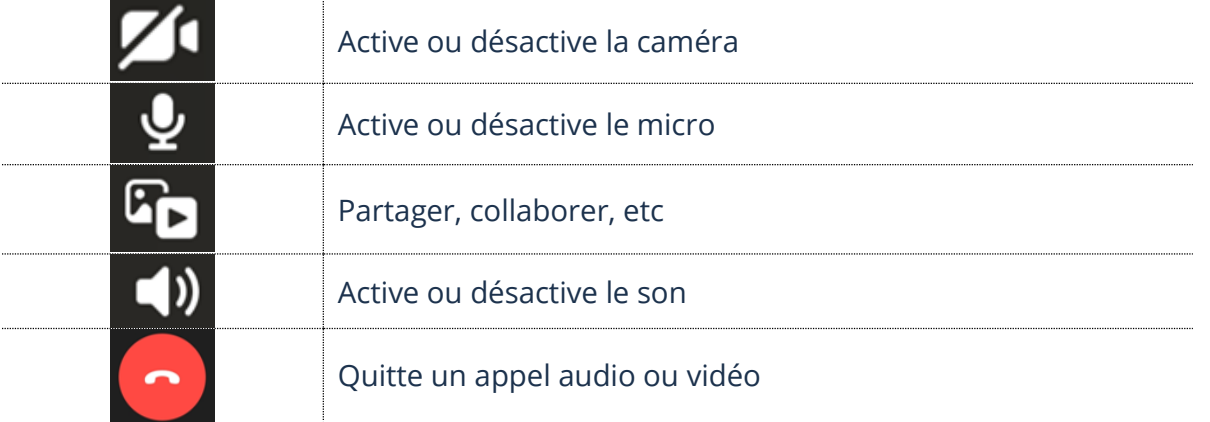

## **Quitter un appel**

- 1. Si vos boutons sont absents, touchez votre écran afin de les afficher
- 2. Touchez le bouton rouge avec un téléphone **pour quitter** un appel audio ou vidéo
- 3. Si la fenêtre d'évaluation s'affiche, touchez le **X** afin de fermer la fenêtre et revenir à Messenger

Ce n'est pas obligatoire ·································· |<br>|<br>!....

Quelle était la qualité de votre appel ? \*\*\*\*\*

## **Exercice**

## **Exercice 1**

- 1. Ouvrez l'application Messenger
- 2. Faites afficher la liste de vos contacts en ligne
- 3. Faites afficher votre liste de Discussions (conversations)
- 4. Envoyez un nouveau message à votre formateur et demandez-lui de vous écrire un message
- 5. Répondez à votre formateur
- 6. Supprimez le dernier message que vous venez d'envoyer à votre formateur
- 7. Envoyez une photo à votre formateur
- 8. Envoyez un court message à votre formateur
- 9. Envoyez l'Émoji Pouce avec l'affichage le plus gros à votre formateur
- 10. Ouvrez les Stickers et téléchargez un nouveau Pack de Sticker
- 11. Envoyez un Stickers à votre formateur
- 12. Faites un appel Audio à votre formateur
- 13. Quittez l'appel
- 14. Supprimez TOUTE la conversation avec votre formateur